# 教材・題材開発研究(個人と社会)B[地図] 手引書

山田周二

| 回 | 日               | 内容                                        |    |  |  |  |
|---|-----------------|-------------------------------------------|----|--|--|--|
|   | 4/19            | 授業概要の説明                                   | 2  |  |  |  |
| 2 | 4/23<br>$(\pm)$ | 教材の事例紹介:地理院地図の新旧空中写真およびアナグリフの事例紹介         | 3  |  |  |  |
| 3 | 4/26            | 教材作成:地理院地図の新旧空中写真またはアナグリフを用いた教材作成         | 10 |  |  |  |
| 4 | 5/10            | 模擬授業:地理院地図の新旧空中写真またはアナグリフを用いた模擬授業         | 12 |  |  |  |
| 5 | 5/17            | 教材の事例紹介:Google Earth を用いた主題図および空中写真の事例紹介  | 13 |  |  |  |
| 6 | 5/24            | 教材作成: Google Earth を用いた主題図または空中写真を用いた教材作成 | 17 |  |  |  |
|   | 5/31            | 模擬授業:Google Earth を用いた主題図または空中写真を用いた模擬授業  | 20 |  |  |  |

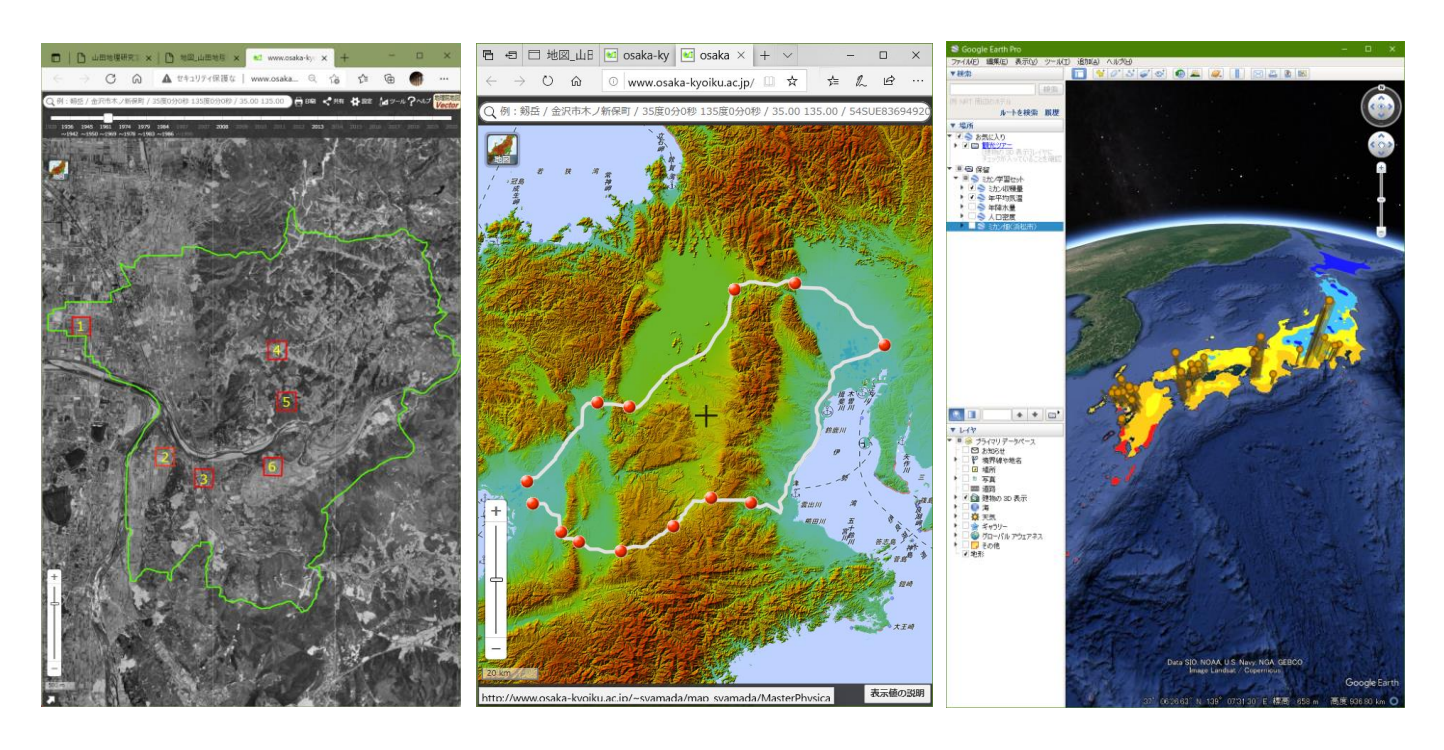

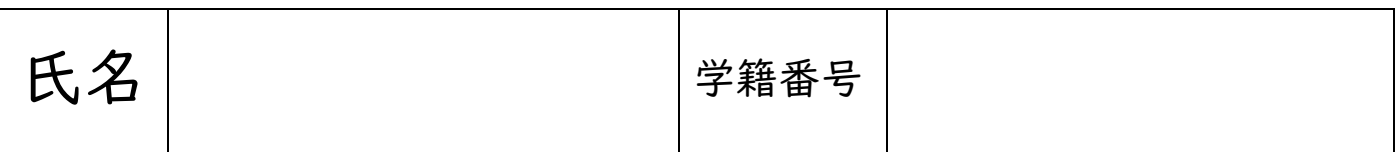

1

○内容

デジタル地図を用いた教材について、事例紹介,教材作成,模擬授業を行う. 3 コマで1 セットになっており, 1 コマ目に事例紹介を行い,2 コマ目に教材作成行い,3 コマ目に模擬授業を行う.そのようなセットを,異なる 課題で2回行う. 1つ目の課題は、地理院地図を用いたもので、新旧の空中写真から地域の変遷を読み取る教材 およびアナグリフから地形を判読する教材を取り扱う. 2 つ目は、Google Earth を用いたもので、Google Earth で利用できる空中写真および kmz ファイルを用いた日本の産業に関わる主題図を読み取る教材を取り扱う.

○持ち物

ノート PCを、毎回持参すること. PC には、Google Earth Pro (無料)を公式サイトからダウンロードしてイ ンストールしておくこと. また, Web ブラウザ (Edge 等) のブックマーク (お気に入り) に,「山田地理研究 室」と「地理院地図」を追加しておくこと.

### ○成績評価

課題および出席状況によって,成績を評価する.課題としては,授業中の作業の成果および模擬授業のために 作成した教材(デジタル地図,ワークシート,ワークシートの解答例,採点基準)であり,出席状況として は,授業および模擬授業への参加度である.

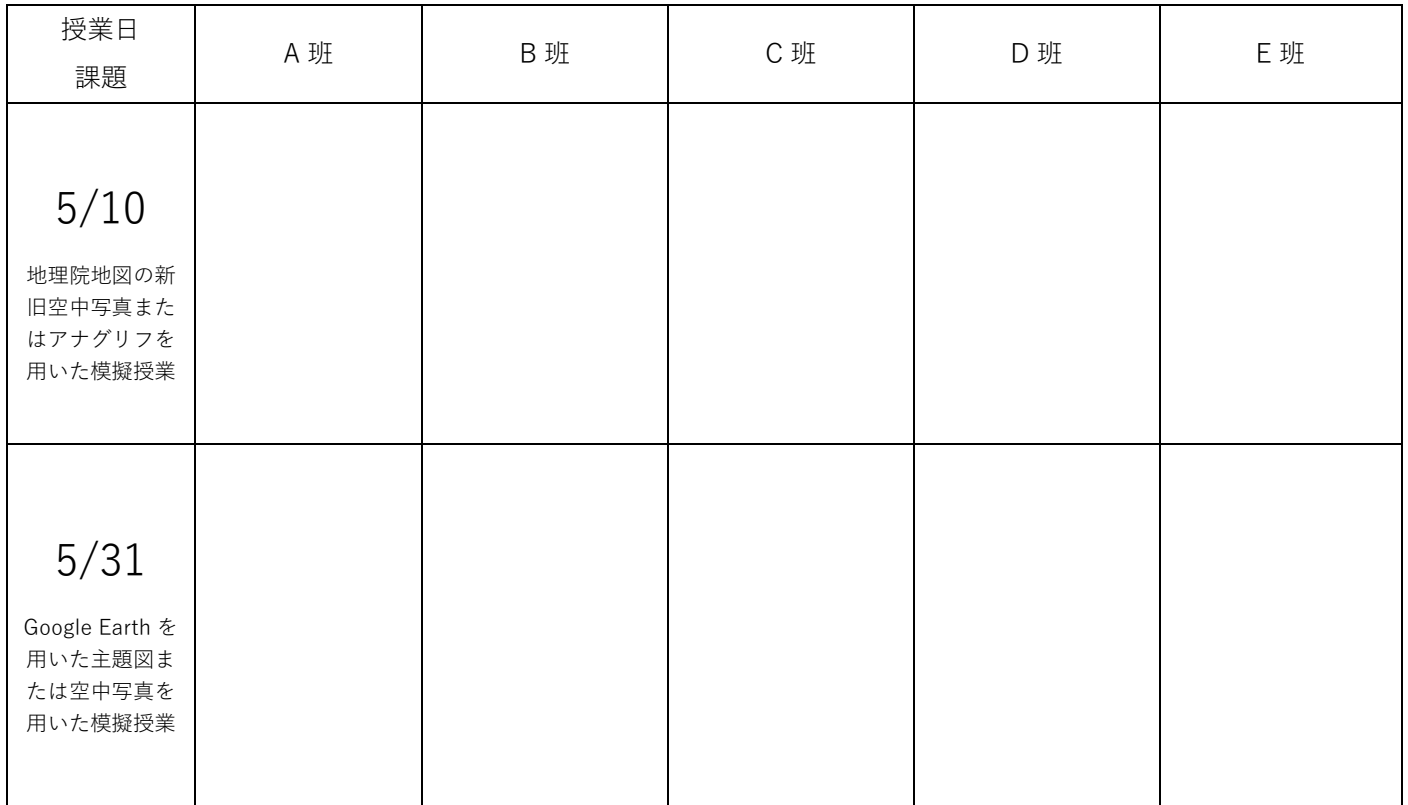

○模擬授業の担当

## **2 教材の事例紹介:地理院地図の新旧空中写真およびアナグリフの事例紹介**

- ・4~5 ページの「(1)使用する教材の解説」を読んで,地理院地図の新旧空中写真およびアナグリフの特徴を 理解する.
- ・6 ページの「(2)地理院地図の一般的な操作法:地図を見る場合の操作法」を読んで,地理院地図の操作法を 理解する.
- ・7~9 ページの「(3)地理院地図を用いた学習の事例(事例 1 と 2)」の手順にしたがって,地理院地図の新旧 空中写真およびアナグリフを用いた作業を,実際にやってみる.

(1)使用する教材の解説

①地理院地図の新旧空中写真

#### 〇使用する教材

- ・地理院地図の新旧空中写真
- ・地理院地図は,国土交通省国土地理院が運営する Web 地図サービスであり,国土地理院発行の地形図は,中 学校社会科地理的分野および高等学校地歴科地理の教科書に必ず掲載されている.

○教材の特徴 (長所)

- ・第二次世界大戦直後の 1940 年代後半以降,10~20 年間隔で撮影された空中写真を閲覧できる.
- ・昔の様子を目で見て確かめることができる.

○教材の特徴 (難点)

- ・1960年代以前の空中写真は、すべて白黒で撮影されており、色が分からない.
- ・第二次世界大戦直後の 1940 年代後半に撮影された空中写真は,現在のところ,大都市周辺のみ公開されてお り、見られない地域もある(日本全国撮影はされているので、将来は日本全国で公開されるかもしれな い).

〇注意事項

・白黒の空中写真を閲覧する場合は,植生の判読に注意が必要である.第二次世界大戦直後の日本の都市周辺 では,燃料用や木材用に森林のほとんどが伐採されており,疎林や草地や農地になっていたものの,空中写 真では、森林と、疎林・草地・農地の違いを見分けることが、やや難しい.このため、よく見ないと、現在 よりも第二次世界大戦直後の方が森林が豊かであったかのように勘違いしてしまう可能性がある.

〇必要な指示

- ・新旧空中写真の,どこを見るか,を指示する必要がある.対象地域の中で,変化した事象は何か?をまず授 業者が理解して,その事象の変化を捉えるのに適した場所はどこか?を探して,そこに着目するように指示 する必要がある.
- ・見る範囲を目に見える形で指示する必要がある(この後に見る事例 1 の場合は四角の範囲).そうしないと, 見る人によって,どこまで見たかあやふやになる.

②地理院地図のアナグリフ

〇使用する教材

- ・地理院地図のアナグリフ
- ・アナグリフとは,赤青メガネで見ると立体的に見える画像のことで,地理院地図では,日本全体の地形をア ナグリフで見ることができる.

○教材の特徴 (長所)

- ・実際の地形を立体的に見ることができる.
- ・日本全体で利用できる.

○教材の特徴(難点)

- ・日本国外の地形は見られない.
- ・赤青メガネをかけただけで,異様に盛り上がってしまう.

〇注意事項

・アナグリフで立体的に見えるのは,台地や丘陵,山地に限られ,自然堤防のような標高差の小さい平野の地 形は、ほとんど判別できない、また、カールのような非常に険しい山地地形も見にくい場合がある.

〇必要な指示

- ・どこを見るか,をかなり具体的に指示する必要がある.漠然とした範囲の指示では,見る場所に授業者と受 講者とで齟齬が生じやすい.この後に見る事例 2 のように,ある地域の地形がどのようであるかを学習する 場合は,授業者がその地域の地形の特徴を理解して,その特徴を学習するために適した範囲(事例 2 の場合 は線)を指示する必要がある.
- ·地形を読み取った結果を表現することは、受講者にとってかなり難しい. それは, 地形を言語で表現する方 法をあまり学習していないためである.このため,ある範囲を示して,その範囲の地形の特徴を記述させ る,というやり方では,その記述から,受講者が理解しているかどうか判別できない.それは,地形を読み 取れていても、それを適切な言語で表現できていないかもしれないためである。このため、あらかじめ、地 形の表現法を示しておく必要がある.

(2)地理院地図の一般的な操作法:地図を見る場合の操作法

国土地理院が運営する Web サービスである「地理院地図」では,地形図,現在および過去の空中写真,各種 主題図, 災害直後の状況等, 様々な地理情報を閲覧することができる. PC でもタブレットでも, 同様の操作で 同様の情報を閲覧できる.

#### ・標高の表示

画面の左下部の右上向きの矢印(下図の①)をクリックすると,画面中央の+の地点の標高が表示される. ・他の地図の表示

画面左上部の「地図」(下図の②)をクリックすると,各種の地図や空中写真のリストが表示されるので,それ をクリックすると,その地図が表示される.「情報」をクリックして表示されるウインドウが邪魔な場合は,ウイ ンドウの右上の×をクリックしたら消える.

・距離の計測

画面右上部の「ツール」(下図の③)をクリックして表示される「計測」をクリックすると,地図上でクリック した地点間の距離を計測することができる.

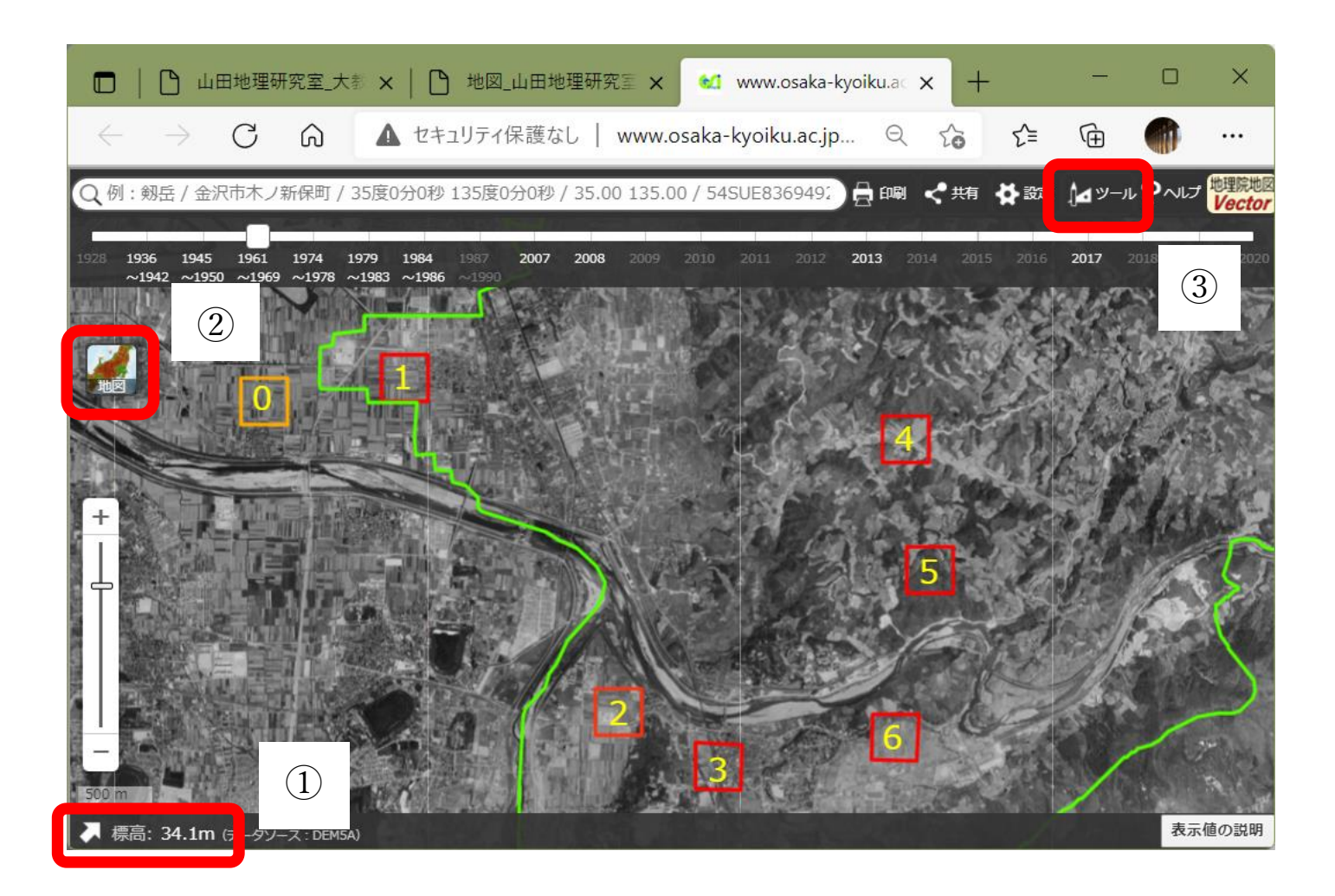

(3)地理院地図を用いた学習の事例(事例 1 と 2)

○事例 1:「新旧空中写真でみる柏原市の変遷」

○作業内容: PC で地理院地図の新旧空中写真を見て,まず,指定した 6 か所の遷り変わりを読み取る.そし て,その 6 か所から,柏原市の遷り変わりを読み取る学習に最も適した範囲を 2 つ選んで,どう してその 2 か所が適切であるかを説明する.

〇手順:

- ①PC のブラウザで「教材・題材開発研究[地図]」のページを開いて,4/23(土)の事例 1 の青いボタンをク リックする.
- ②そうすると,地理院地図という Web サイトが別ウインドウで開く(うまく表示されなかった場合は⑤へ). 3開いた柏原市の地理院地図には、赤い四角が 6(1~6)とだいだい色の四角(0)とが示されている.6つの 赤い四角について,⑥の説明を参考にして,異なる年次に撮影された空中写真を表示してそれらを読み取る ことで、6つの四角の土地利用が、それぞれどのように遷り変わってきたかを読み取り、次ページの表1に 記述すること.だいだい色の四角(0)の判読例を表 1 に記してあるので,それを参考にして記述するこ と.
- (4)6 か所を判読するには 30 分~1 時間程度の時間を要するが, 小中学校の授業は 45 分しかない. このため, こ の6か所から、柏原市の遷り変わりを読み取る学習に最も適した範囲を2つ選ぶ. 選べたら,その四角の番 号を下の表に記入して,また,どうしてその 2 か所を選んだのかを,下の表に記入する.
- ⑤空中写真が,表示画面の左上部にしか表示されない場合は,空中写真の左上部(地図選択ウインドウの右上 部)にある左向矢印「<」をクリックすると,地図選択ウインドウが消えて,全画面に空中写真が表示され る.そして,画面左上部にある「地図」と書かれたアイコンをクリックすると,再び,地図選択ウインドウ
- が表示され,その右には,空中写真が表示される.以上の操作で,正常に表示される.
- ⑥異なる年次に撮影された空中写真を表示するには,画面上部に黒地に白抜きで表示された年次の数値(1936 ~1942 など)をクリックする.そうすると、クリックした年次の空中写真が画面に表示される. 古い年次の 空中写真から順に読み取って、表1に記述すること.

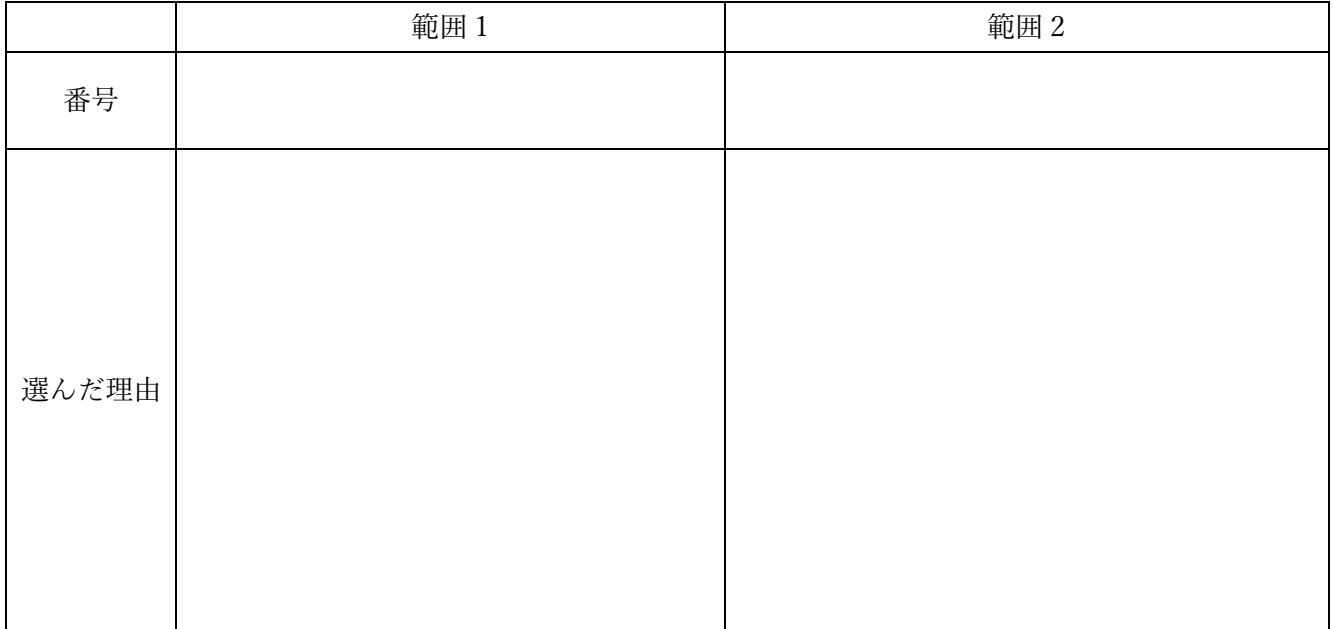

| 1936年~        | 1961年~        | 1974年~                                                                    | 1984年~                               |                                                                                                    | 番号             |
|---------------|---------------|---------------------------------------------------------------------------|--------------------------------------|----------------------------------------------------------------------------------------------------|----------------|
| 1942年         | 1969年         | 1978年                                                                     | 1987年                                | 2013                                                                                                   |                |
| 水田が広がっ<br>ている | 水田が広がっ<br>ている | 四角の北西部に大き<br>な建物 (工場) が建<br>てられ、水田の中<br>に、小さな建物 (低<br>層住宅) がいくつか<br>建てられた | 水田の中の小さな建<br>物 (低層住宅) が,<br>いくつか増加した | 四角の北西部にあった大<br>きな建物 (工場) が、屋<br>上まで駐車場がある建物<br>(大型商業施設) に変わ<br>り、四角の中にあった水<br>田のほとんどが駐車場や<br>建物へと変化した. | $\theta$       |
|               |               |                                                                           |                                      |                                                                                                    | $\mathbf 1$    |
|               |               |                                                                           |                                      |                                                                                                    | $\overline{2}$ |
|               |               |                                                                           |                                      |                                                                                                    | $\mathfrak{Z}$ |
|               |               |                                                                           |                                      |                                                                                                    | 4              |
|               |               |                                                                           |                                      |                                                                                                    | 5              |
|               |               |                                                                           |                                      |                                                                                                    | 6              |

表 1 新旧空中写真から読み取った柏原市の土地利用の遷り変わりを表す年表

○事例 2:「アナグリフで見る近畿の地形」

・作業内容:PC で地理院地図のアナグリフを見て,大阪―名古屋間の地形を,新幹線および近鉄線に沿って調 べる.

・手順:

- ①PC のブラウザで,「教材・題材開発研究[地図]」のページを開いて,4/23(土)の事例 2 の青いボタンをク リックする.
- ②開いた地理院地図には(うまく表示されない場合は,⑩へ),大阪―名古屋間に白い線と赤い点が示されてい るが,ラベル(地名)が示されていないので,ラベルを表示する(画面右上部にある「ツール」→「作図・ ファイル」→「アイコンのラベルを表示」左の〇をクリック).
- (3)地理院地図に示された2本の白い線は鉄道路線を表しており、北の路線は新幹線で、南の路線は近鉄線であ る.まず,近鉄線沿線について,赤青眼鏡を使って地形を観察して,表 1 を参照することで,各区間の地形 を確認する.そして,新幹線について,地形を観察して,各区間の地形を表 1 に記入する.
- ④それらの観察結果を基に,大阪―名古屋間の山脈と平野の配列の特徴は何か?を考えて,表 1 の下に記述す る.
- ⑩空中写真が,表示画面の左上部にしか表示されない場合は,空中写真の左上部(地図選択ウインドウの右上 部)にある左向矢印「<」をクリックすると、地図選択ウインドウが消えて、全画面に空中写真が表示され る.そして,画面左上部にある「地図」と書かれたアイコンをクリックすると,再び,地図選択ウインドウ が表示され,その右には,空中写真が表示される.以上の操作で,正常に表示される.

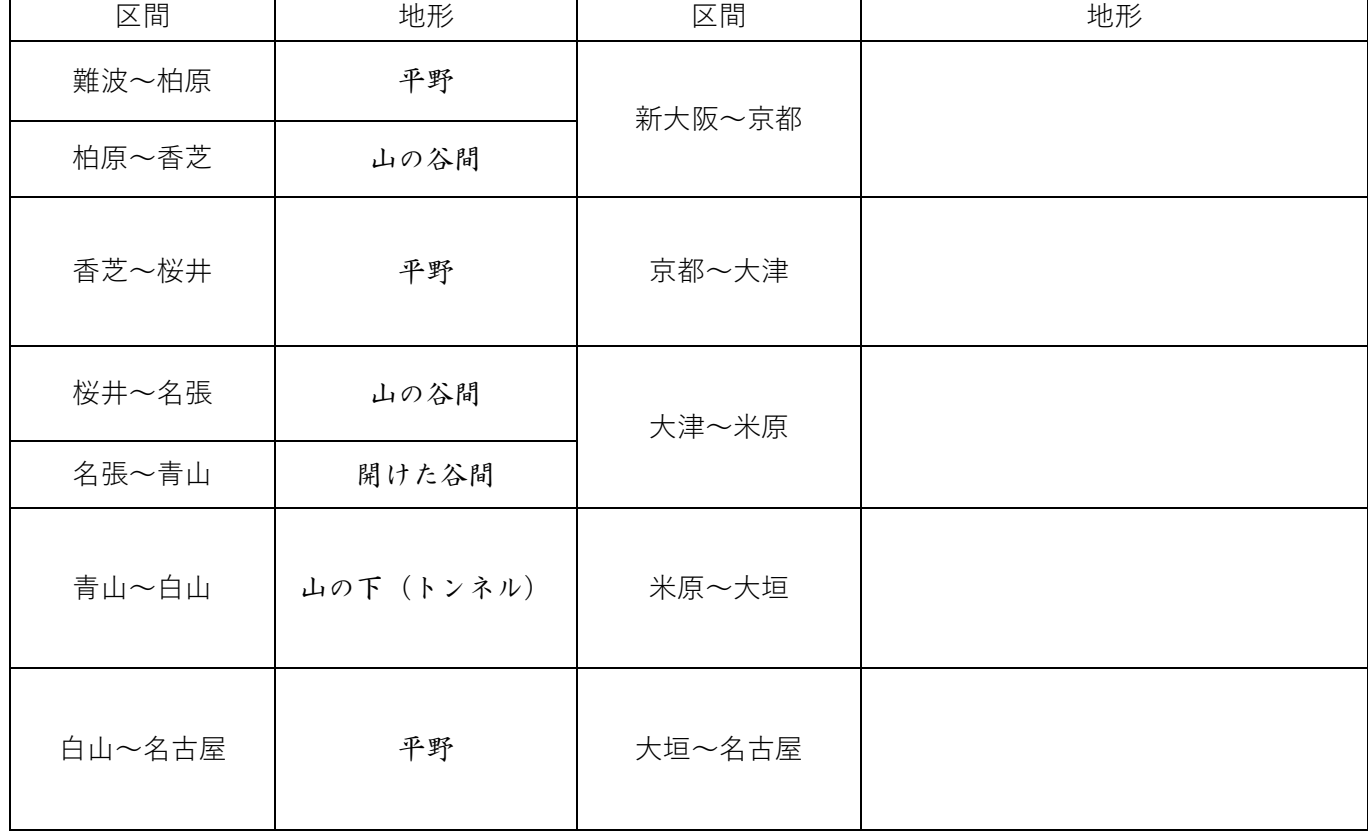

表 1

<大阪―名古屋間の山脈と平野の配列の特徴は何か?>

## **3 教材作成:地理院地図の新旧空中写真またはアナグリフを用いた教材作成**

## 〇今回の内容

- ・模擬授業で使用する教材を,新旧空中写真またはアナグリフのどちらにするか選ぶ.
- ・新旧空中写真の場合は,対象とする市町村を選ぶ.できるだけ,学校実習校の所在市町村を対象とするが,事情 によっては,その他の市町村でも良い.そして,対象とする市町村の地理院地図の空中写真を見て,その市町村 の変遷を表すのに適した範囲を 2~3 カ所選ぶ.
- ・アナグリフの場合は,授業で取り扱う地形に応じて,対象とする地域,範囲を選ぶ.
- ・次ページの「(1)地理院地図の操作法:作図する場合の操作法」の「①作図」を読んで,新旧空中写真の場合は,
- 選んだ 2~3 カ所の範囲を示す四角などを描く、アナグリフの場合は、読み取る範囲を示す線などを描く.
- ・次ページの「(1)地理院地図の操作法:作図する場合の操作法」の「②HTML ファイルの保存」を読んで,作 成した四角や線と,空中写真やアナグリフとあわせて表示した状態の HTML ファイルを作成する.
- ・作成した教材(HTML ファイル)を使用した作業の手順を記してあり,作業結果を記入するためのワークシー トを. Microsoft Word のファイルで作成する.
- ・作成したワークシートに,作成した教材(HTML ファイル)を使用して作業を行い,それをワークシートに記 入して、別名で保存する.

\*提示した材料(新旧空中写真またはアナグリフ)から読み取れる内容だけで答えにたどり着けるような問題設 定にすること.他の情報がないと分からないような問題設定にはしないこと.

\*提出するファイル

以下の 3 ファイルを, 5/9 月曜日の昼の 12 時までに, Moodle の提出ボックスに提出する.

- ・地理院地図用の教材の HTML ファイル
- ・ワークシートの Word ファイル
- ・作業結果が記入してあるワークシートの Word ファイル

\*模擬授業の注意

- ・模擬授業では,導入やまとめは不要で,作成した教材を用いた部分だけを行うこと.
- ・作業の説明は、電子黒板で行うこと. 説明には、パワーポイントを使用せず, 地理院地図を用いること.
- ・作業手順の説明は,受講生の進度に合わせて逐次説明する,ということはしないこと.電子黒板で,作業の手順 を一通り実演して見せるだけにすること.一度見ただけではやり方が分からない受講生のために,作業の手順は, ワークシートに記述しておいて,それを見たら説明がなくても作業ができるようにしておくこと.

(1)地理院地図の操作法:作図する場合の操作法

「地理院地図」では、点,線,領域を作成することもできるし, GoogleEarth 等で作成した KML ファイルを 読み込んで表示することもできる.また,作図した図形や表示した図形と地理院地図で提供されている地図や 空中写真をあわせて表示した状況を,HTML ファイルとして保存できる.模擬授業で地理院地図を用いる場合 は,何らかの情報(見せたい地点や範囲)を地理院地図で作図して(あるいは GoogleEarth で作図した KML ファイルを読み込んで), 見せたい地図とあわせて表示した状態の HTML ファイルを作成して, それを受講生 が開くことになる.

### ①作図

画面右上部の「ツール」をクリックして表示される「作図・ファイル」をクリックすると,「作図・ファイ ル」ウインドウが表示される(図1). このウインドウのツール(図1の①)を用いて作図する.点を描く場合 は、左から 3 つめの「マーカーを追加」ツールをクリックして、点を描く地図上の地点をクリックする. そし て、表示内容が変わった「作図・ファイル」ウインドウ(図2)の名称欄に点の横に表示したい文字を入力して (必要がなければ入力しなくても良い)「確定」をクリックすると,入力が確定する.

・ファイルの保存と読み込み

「作図・ファイル」ウインドウ(図 1)の左から 2 つめの保存ツールをクリックすると, KML ファイルとして 入力内容を保存できる.

地理院地図で作図, 保存した KML ファイルや, GoogleEarth で作図, 保存した KML ファイル (KMZ ファイ ルは不可)を読み込むには、「作図・ファイル」ウインドウ(図1)の最も左の「読み込み」ツールをクリック する.そして,ファイルを選択して読込を開始すると,KML ファイルが表示される.

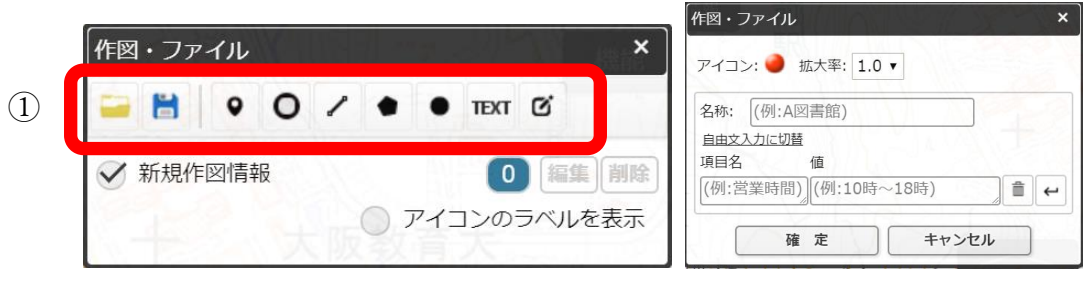

 $\boxtimes$  1  $\boxtimes$  2

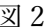

②HTML ファイルの保存

作図した図形や読み込んだ図形と地理院地図で提供されている地図や空中写真をあわせて表示した状況を、 HTML ファイルとして保存できる.画面右上部の「共有」をクリックして表示される「名前を付けて一時保

存| ボタン ツ をクリックすると, 「名前を付けて一時保存」ウイ ンドウが表示される(図 3).このウインドウの左下にある「詳細設 定」をクリックすると,この HTML ファイルを開いた時に,どのよ うな情報(ボタンや地図のリスト等)を表示するかを細かく設定で きる.必要に応じて,詳細設定を行い,「上記の HTML を保存」をク リックしたら,HTML ファイルが保存される.

名前を付けて一時保存  $\mathbf{x}$ 1 次のHTMLを[上記のHTMLを保存]>ボタンをクリック して保存して下さい。 ※HTML は一時的なものとしてご利用ください。作図情報は、作図 機能を使ってファイルに保存することをおすすめします。 <!DOCTYPE html> <html lang="ja"> <head> <link rel="shortcut icon" href="http://cyberjapanda "  $\left\vert 1\right\rangle$ 詳細設定 上記のHTMLを保存

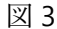

# **4 模擬授業:地理院地図の新旧空中写真を用いた身近な地域学習**

- ・作成した教材を用いて模擬授業を行う.
- ・主題は「新旧空中写真でみる身近な地域の変遷」または「アナグリフで見る地形」である.
- ・模擬授業終了時に受講生からワークシートを集めて、授業後に採点して、次回の授業時に、提出すること.

# **5 教材の事例紹介:Google Earth を用いた主題図と空中写真による日本の産業学習**

- ・14 ページの「(1) Google Earth を用いた主題図と空中写真に関する解説」を読んで, Google Earth を用いた 主題図と空中写真の特徴を理解する.
- ・15~16ページの「(2) Google Earth を用いた主題図と空中写真による日本の農業学習の事例(事例 1)を読 んで, Google Earth を用いた作業を、実際にやってみる.
- ・上の2つを行った後に、以下の問いについて考えて、記述する.

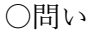

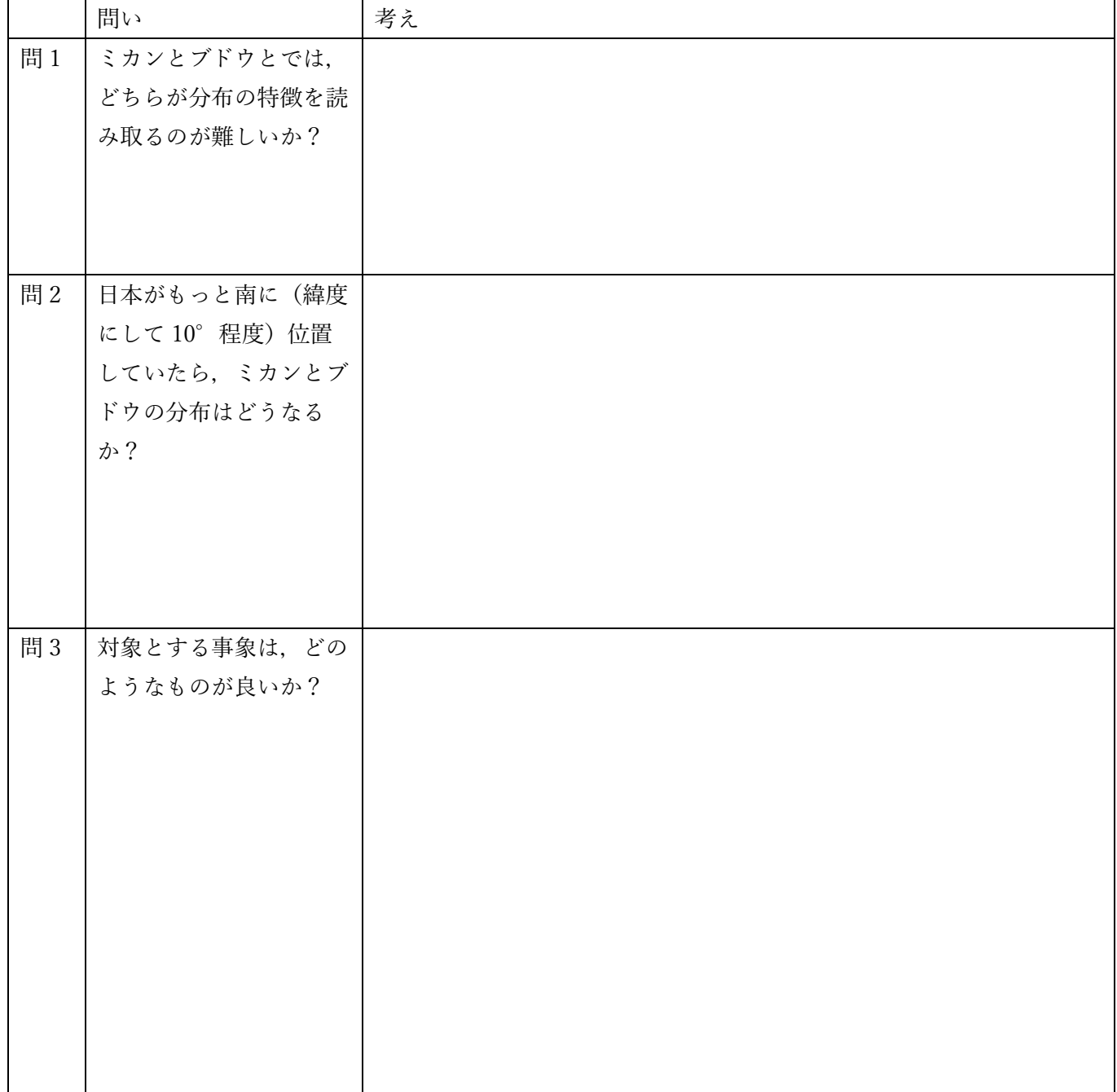

(1)Google Earth を用いた主題図と空中写真に関する解説

〇使用する教材

- ・GoogleEarthPro の空中写真および主題図(統計データや気候データなど)の KMZ ファイル.
- ・KMZ ファイルとは,GoogleEarthPro で使用できるファイルで,地理院地図で作図したような点や線を GoogleEarthPro で作図して KMZ ファイルを作成することもできるし,GIS ソフトウェアを用いて複雑な地 図(立体の地図や統計データによる色分けをした主題図等)を KMZ ファイルとして作成することもでき る.

○教材の特徴 (長所)

- ・世界全体の空中写真を閲覧できる.
- ・簡単に地図を重ねて表示できる.
- ・立体で表現できる.
- ・地上の映像(ストリートビュー)も利用できる.

○教材の特徴(難点)

・インターネット回線が遅いと,表示が遅くなる場合がある.

〇注意事項

・世界全体の空中写真が見られるため,教科書に書いてあることを,実際に世界で見てみることが可能であ る.ただし,世界全体が見られるということは,世界全体から探す必要があるということであり,適切な指 示がないと,それを見つけることはできないかもしれない.事例 1 で示したミカン畑を,ミカン収穫量上位 の市町村から探すことは可能であるが,ミカンの国別収穫量 1 位のブラジルで,ミカン畑を探すことは難し く,まだ見つけられていない.

〇必要な指示

.

- ・何かを探す、という学習をする場合は、それを探す範囲に関する適切な指示が必要である. 例えば、事例 1 では,ミカン畑を探す範囲を,ミカン収穫量上位の市町村という形で指示している.
- ・統計主題図から分布の特徴を読み取った結果を表現させるのは,地形の表現と同様に,受講者にとってかな り難しい. それは、分布の特徴を言語で表現する方法をあまり学習していないためである. このため, あら かじめ、分布の特徴の表現法を示しておく必要がある.

(2)Google Earth を用いた主題図と空中写真による日本の農業学習の事例(事例 1)

○事例 1:「Google Earth で見るくだもの産地」

- ・作業内容: GoogleEarth で KMZ ファイルの主題図を見て,ミカンとブドウの生産地の特徴を調べる.
- ・手順:⓪GoogleEarthPro の公式サイトから,GoogleEarthPro をダウンロードしてインストールしておく.
- ①PC のブラウザで,「教材・題材開発研究[地図]」のページを開いて,5/17 の事例 1 の青いボタンをクリッ クする.
- ②そうすると,KMZ ファイル「KMLs\_Orange\_Grape\_Agriculture.kmz」がダウンロードされるので,そのフ ァイルを開くと,GoogleEarth が起動して,市町村別ミカン収穫量とブドウ収穫量について,収穫量上位 30 市町村が立体で表示される.
- ③この「ミカンとブドウ学習セット」には,ミカン収穫量およびブドウ収穫量上位 30 市町村を立体で表す KMZ ファイルだけではなく,年平均気温,年降水量,人口密度,ミカン畑の事例,ブドウ畑の事例,を, それぞれ表す KMZ ファイルを含んでいる. 起動時には,すべての KMZ ファイルが表示されており,最初 は,ブドウ収穫量上位 30 市町村を立体で表す KMZ ファイル以外は不要なため,画面左部分にある「場所」 (図 5)の, 「ミカンとブドウ学習セット」の下の「ミカン収穫量」以外のチェックボックス(☑) をクリ ックして、チェックされていない状態(口)にする.

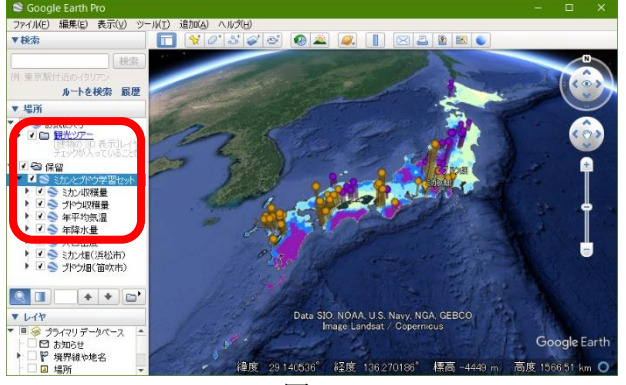

図 5

④立体で表示されたミカン収穫量の主題図を見て,ミカン収 穫量の分布の特徴を読み取り,次ページの表 2 の記述を 見て、的確に読み取れたか確認する. なお、「年平均気 温」の左の□の左の▶をクリックするフォルダのアイコ ンが表示され,そのフォルダのアイコンの左の▶をクリ ックすると,「Upper Left」等が表示されるので, 「Upper Left」の左の〇をクリックして黒丸が入った状

態にすると,地図の左上部に,年平均気温の主題図の凡 例が表示される.

⑤年平均気温の KMZ ファイルを表示して,年平均気温とミカン収穫量の分布との関係を読み取り,次ページの 表2の記述を見て、的確に読み取れたか確認する.

- ⑥年平均気温の KMZ ファイルを非表示して,年降水量の KMZ ファイルを表示して,年降水量とミカン収穫量 の分布との関係を読み取り、次ページの表2の記述を見て、的確に読み取れたか確認する.
- ⑦年降水量の KMZ ファイルを非表示にして,人口密度の KMZ ファイルを表示して,人口密度とブドウ収穫量 の分布との関係を読み取り、次ページの表 2 の記述を見て、的確に読み取れたか確認する.
- ⑧人口密度を表す地図を非表示にして,ミカン畑(浜松市)の KMZ ファイルを表示して,「ミカン畑(浜松
- 市)」と書かれた部分をダブルクリックすると、浜松市のミカン畑の上空に移動するので、上空から見たミ カン畑の特徴を読み取り、次ページの表2の記述を見て、的確に読み取れたか確認する.
- ⑨ミカン畑のストリートビューを表示して,地上から見た耕地の特徴を読み取り,次ページの表 2 の記述を見 て,的確に読み取れたか確認する.
- ⑩収穫量の分布を参考にして,他地域のミカン畑を探して,ミカン畑が見つかったら,その特徴を読み取り, 次ページの表2の記述を見て、的確に読み取れたか確認する.
- ⑪以上の結果を基に,ミカンはどんなところで生産されているか?を考えて,次ページの表 2 の記述を見て, 的確に読み取れたか確認する.

⑫以上の④~⑪と同様の作業を,ブドウについて行い,表 2 に記入する.

⑬ミカンとブドウを比較して,相違点と共通点を,表 2 に記入する.

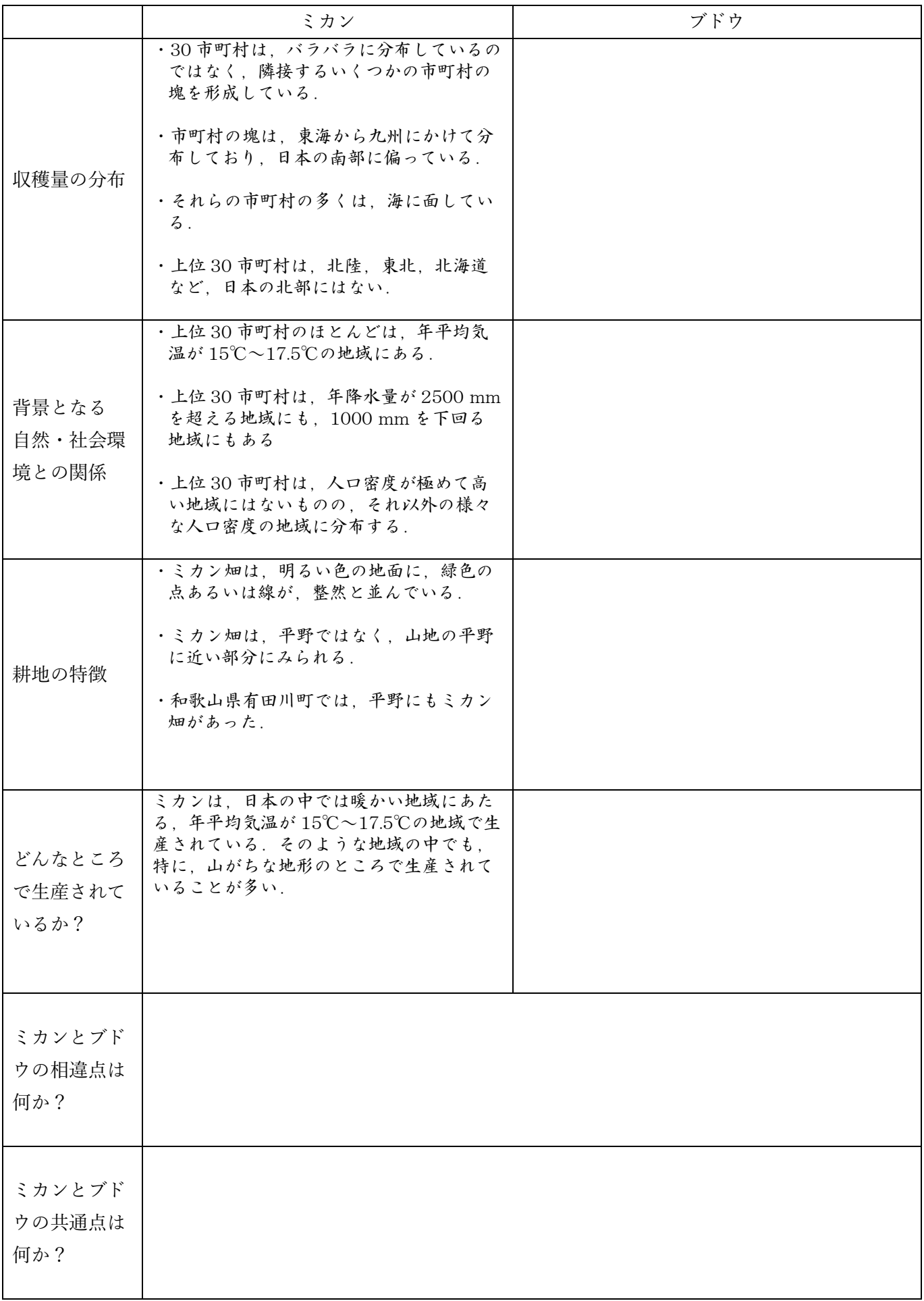

## **6 教材作成:Google Earth を用いた主題図と空中写真による日本の産業学習**

〇今回の内容

- ・模擬授業で対象とする産業を,「山田地理研究室」の,「GoogleEarth で見る地理教材のページ」の,「鉱工業」 から探す.
- ・探した産業と重ねる地図を,「山田地理研究室」の,「GoogleEarth で見る地理教材のページ」の,「交通・流通」 や「人口・産業」などから探す.
- ・次ページの「(1) GoogleEarthPro の操作法」の「①作図する場合の操作法」を読んで,必要に応じて, GoogleEarthPro で作図する.
- ・次々ページの「②複数の KMZ ファイルをまとめた KMZ ファイルの作成法」を読んで、複数の KMZ ファイル をまとめた KMZ ファイルを作成する.
- ·作成した教材(KMZ ファイル)を使用した作業の手順を記してあり、作業結果を記入するためのワークシート を, Microsoft Word のファイルで作成する.
- ・作成したワークシートに,作成した教材(HTML ファイル)を使用して作業を行い,それをワークシートに記 入して. 別名で保存する.

\*提示した材料から読み取れる内容だけで答えにたどり着けるような問題設定にすること.他の情報がないと分 からないような問題設定にはしないこと.

\*提出するファイル

以下の3ファイルを,5/30月曜日の昼の12時までに, Moodle の提出ボックスに提出する.

- ・複数の KMZ ファイルをまとめた KMZ ファイル
- ・ワークシートの Word ファイル
- ・作業結果が記入してあるワークシートの Word ファイル

\*模擬授業の注意

・

- ・模擬授業では,導入やまとめは不要で,作成した教材を用いた部分だけを行うこと.
- ・作業の説明は、電子黒板で行うこと. 説明には、パワーポイントを使用せず, 地理院地図を用いること.
- ・作業手順の説明は,受講生の進度に合わせて逐次説明する,ということはしないこと.電子黒板で,作業の手順 を一通り実演して見せるだけにすること.一度見ただけではやり方が分からない受講生のために,作業の手順は, ワークシートに記述しておいて,それを見たら説明がなくても作業ができるようにしておくこと.

## (1)GoogleEarthPro の操作法

#### ①作図する場合の操作法

GoogleEarth には,Web 版とインストール版(GoogleEarthPro)とがあるが,今のところ,Web 版には作図 機能はないため,作図するためには,GoogleEarthPro を使用する必要がある.作図した結果は,KMZ ファイ ルとして保存できる.模擬授業で GoogleEarth を用いる場合は,何らかの情報(見せたい地点や範囲)を作図 した KMZ ファイルを作成して,それを受講生に示すことになる.

・作図の手順

- ①作図するためのツールは 3 つあり(下図の A),左から,目印,ポリゴン,パス,と呼ばれるツールで,それ ぞれ,点,領域,線を描くことができる.
- ②点を描く場合は,最も左にある目印ツールをクリックすると,その時に表示していた画面の中央に,点が描 かれ, 新規目印のウインドウ (下図の B) が表示される. 点をドラッグして移動すると, 点を描く場所を移 動することができる.新規目印のウインドウの「スタイル」タブをクリックして,「アイコン」の「色」の 右の□をクリックすると、目印の色を変更できる. また、名前欄にを入力すると、入力した内容が、点の横 に表示される.ウインドウの OK をクリックすると,入力内容が確定される.
- ③入力した点を,KML ファイルに保存する場合は,まず,最上部のメニューの「追加」をクリックして「フォル ダ」をクリックする.そうすると,新規フォルダウインドウが表示されるので,フォルダの名前を入力し て,「OK」をクリックする.そうすると,画面左にある「場所」(下図の C)に,作成したフォルダが,②で 入力した目印とともに表示されるので,「場所」(下図の C)に示された, 入力した目印を右クリックして 「コピー」をクリックして,フォルダを右クリックして「貼り付け」をクリックする.保存する目印が複数 ある場合は,同様にして,保存したい目印を,すべてフォルダにコピーする.そして,フォルダを右クリッ クして「名前を付けて場所を保存」をクリックして,保存場所とファイル名を指定して,保存する.この時 に,ファイルの種類が,初期設定では KMZ になっているが,地理院地図で使用する場合は,KML に変更す る.

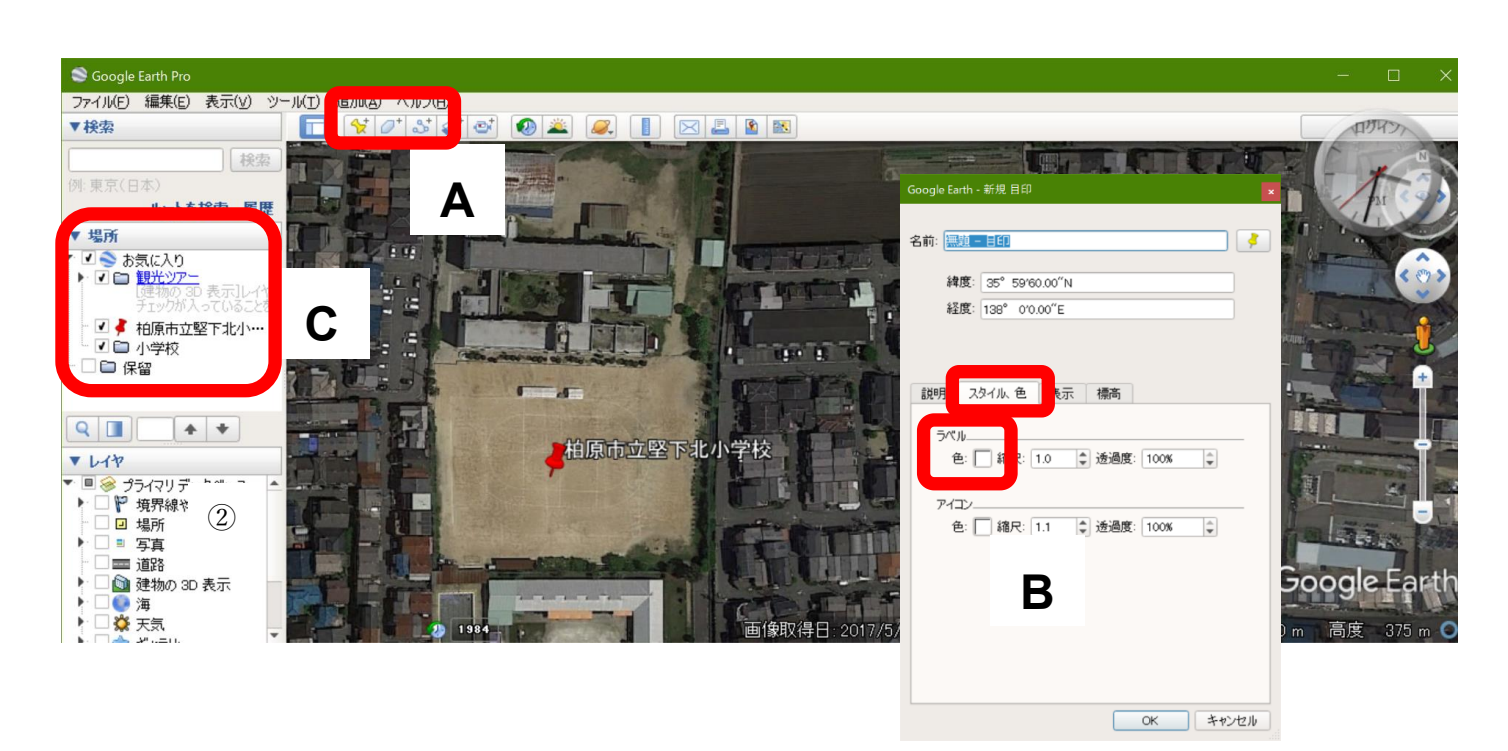

・手順

①下の図 1 のように,画面左にある「場所」に示されたファイルのうちで,「観光ツアー」と「保留」以外のすべ ての地図(図1の場合は,「平衡線」や「雪」,「年降水量」等)を次のようにして削除する. 削除は, 地図の 名前(例えば「平衡線」)を右クリックして表示される「削除」をクリックするとできる. そのような作業を 地図の数だけ繰り返して,下の図 2 のように,「場所」には「観光ツアー」と「保留」だけがある状態にする.

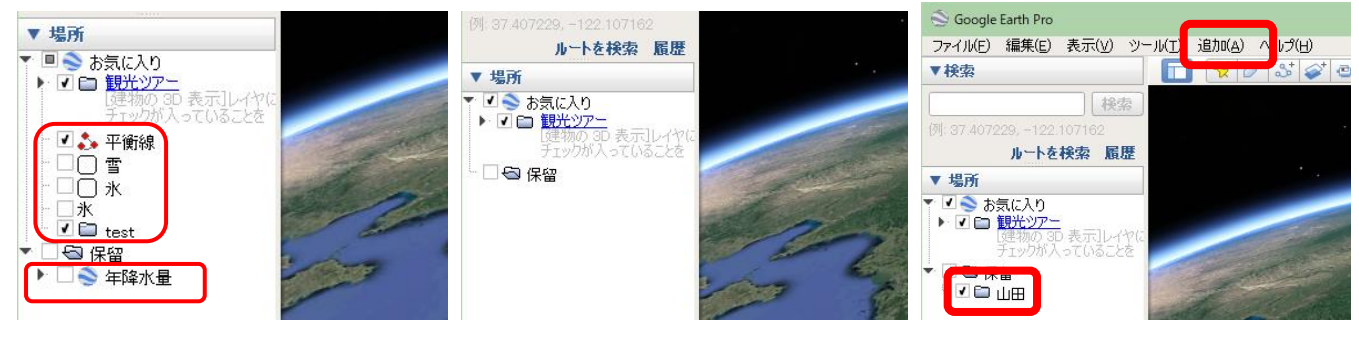

 $\boxtimes$  1  $\boxtimes$  2  $\boxtimes$  3

- ②上の図 3 の上部にある. メニューの「追加」をクリックして「フォルダ」クリックする. そうすると, 新規フ ォルダウインドウが表示されるので,フォルダの名前を「〇〇課題 2」(〇〇は自分の苗字)と入力して,「OK」 をクリックする.そうすると,上の図 3 のように,画面左にある「場所」に,作成したフォルダが表示される.
- ③上の図 3 のような状態になったら,必要な KMZ ファイルを,メニューの「ファイル」→「開く」から開く. そうすると,「場所」に開いたファイルの名前が表示される.
- ④開いたファイルのそれぞれについて,「場所」に表示されたファイルの名前を右クリックして「コピー」をクリ ックして、フォルダ「○○課題2」を右クリックして「貼り付け」をクリックする. 開いたファイルのすべて について、コピー, 貼り付けをしたら、フォルダ「○○課題 2」にすべてのファイルがコピーされる.
- ⑤フォルダ「〇〇課題 2」にすべてのファイルがコピーできたら,フォルダ「〇〇課題 2」を右クリックして「名 前を付けて場所を保存」をクリックして、保存場所とファイル名を指定して、保存する.以上で、使用するフ ァイルをすべて含んだ KMZ ファイルができる.
- ⑥KMZ ファイルが正常にできたかどうか,以下のようにして確認する.まず,手順①で行ったのと同様にして, 画面左にある「場所」に示されたファイルのうちで,「観光ツアー」と「保留」以外のすべての地図を削除す る.つぎに,手順⑤で作成した KMZ ファイルを開いてみて,すべての地図が表示されれば,正常に KMZ フ ァイルが作成されている.

- ・作成した教材を用いて模擬授業を行う.
- ・主題は「Google Earth でみる日本の工業」である.
- ・模擬授業終了時に受講生からワークシートを集めて、採点して、提出すること.